## **How to Embed YouTube Videos**

Videos from YouTube can be embedded anywhere in Blackboard that you have a Text Editing box such as the one below.

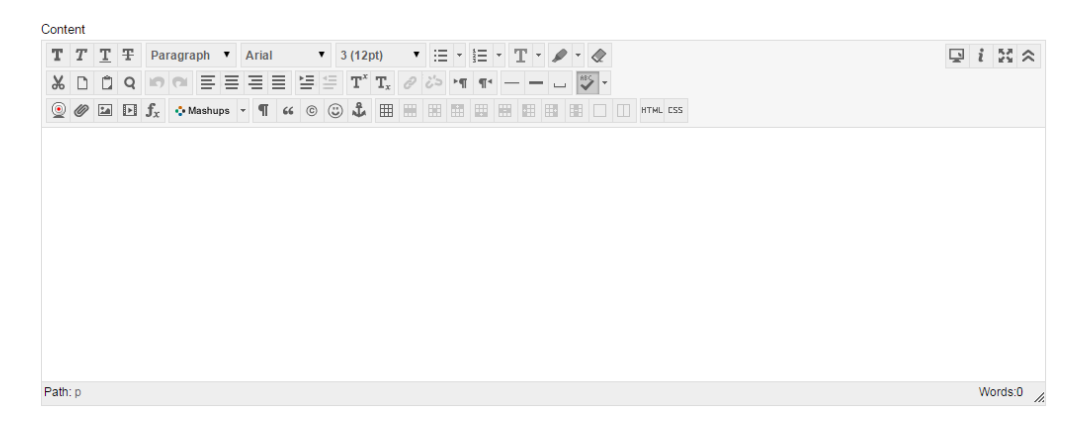

This means you can place videos in everything from Announcements to Test Questions (and even answers). Embedding a video simply means that the video will play within Blackboard, rather than having to go out to an external website to view it. This document will specifically cover how to embed a video that is on YouTube, but the basic process will work for any video source that provides an embed code (such as Vimeo or TED). Please note that not all YouTube videos have the embed option, and if a video is removed from YouTube, the embedded video will stop working.

To embed a video from YouTube, do the following.

- 1. Locate the video you wish to embed on YouTube using your web browser. In this case I have located a movie trailer.
- 2. Look below the video window for an option labeled Share. Click on this.

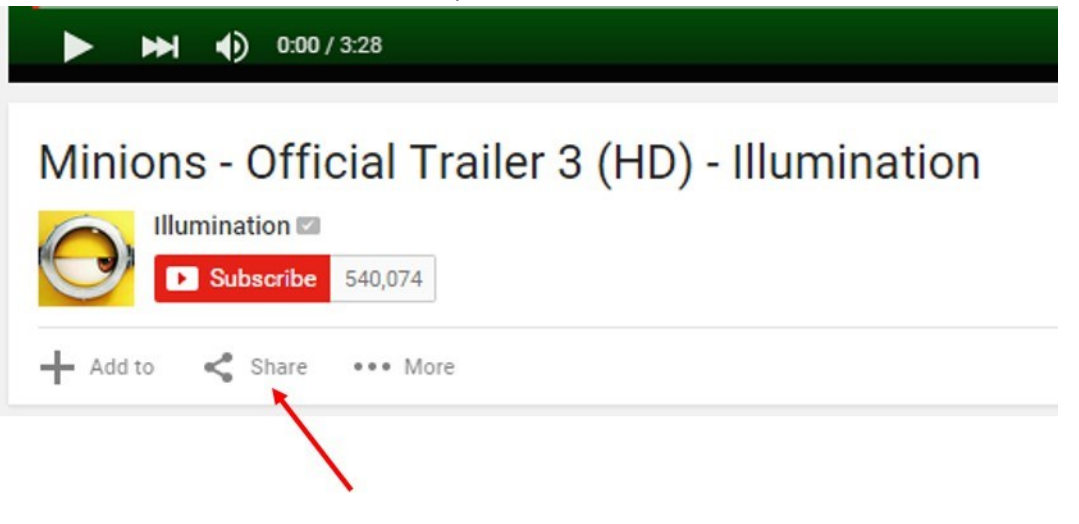

- 3. New options will appear under Share, click Embed.
- 4. You will see a long string of HTML code. Below this code select SHOW MORE.

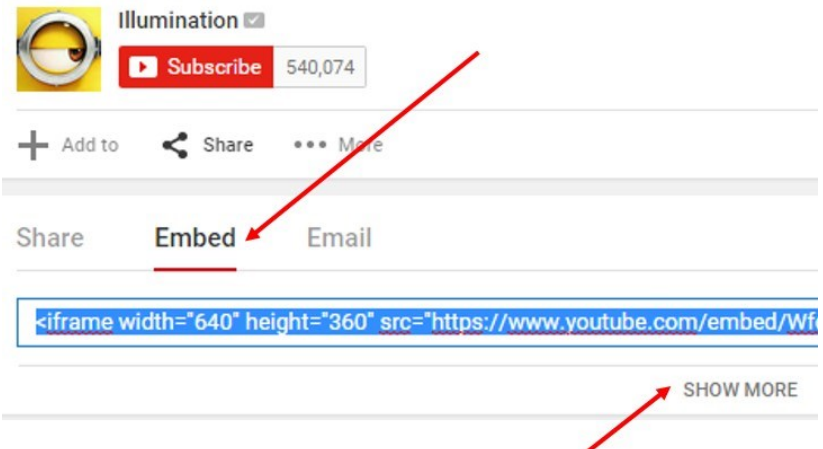

5. A preview of the video appears. Below this you may adjust the video size if you feel it is necessary, but the main thing you want to here is to uncheck the option labeled Show suggested videos when the video finishes.

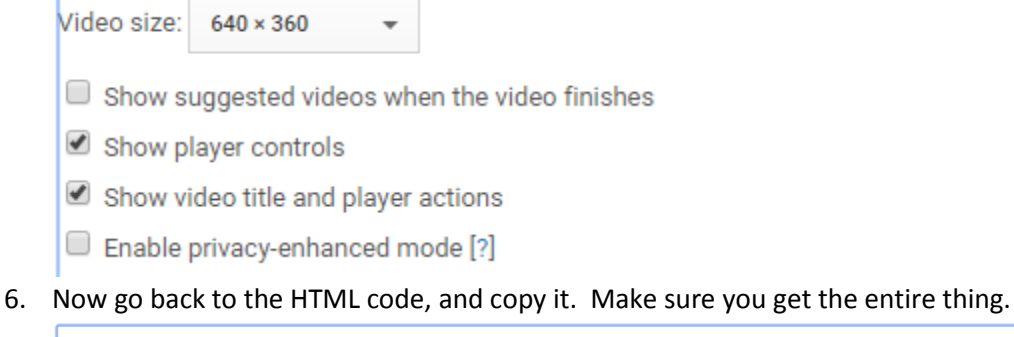

<iframe width="640" height="360" src="https://www.youtube.com/embed/Wfql\_DoHRKc?rel=0" frameborder="0" allowfullscreen></iframe>

- 7. Go to Blackboard at oswego.open.suny.edu.
- 8. Find the item you wish to place the video in, and located the Text Editor. If this is a new item, this editor will appear when you create the item. Otherwise use the chevron and select Edit to access it.
- 9. Once at the editor type any text you want above the video, then click on the HTML button in the editor.

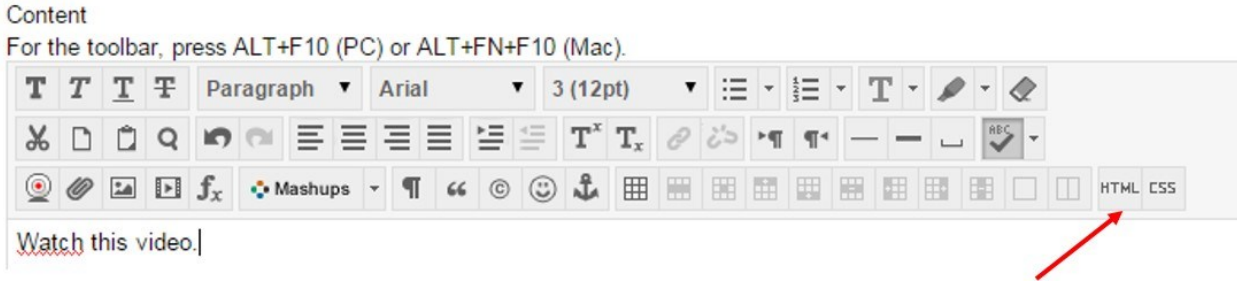

10. This will generate a pop out window. Paste the HTML code below any other text in this window and click update.

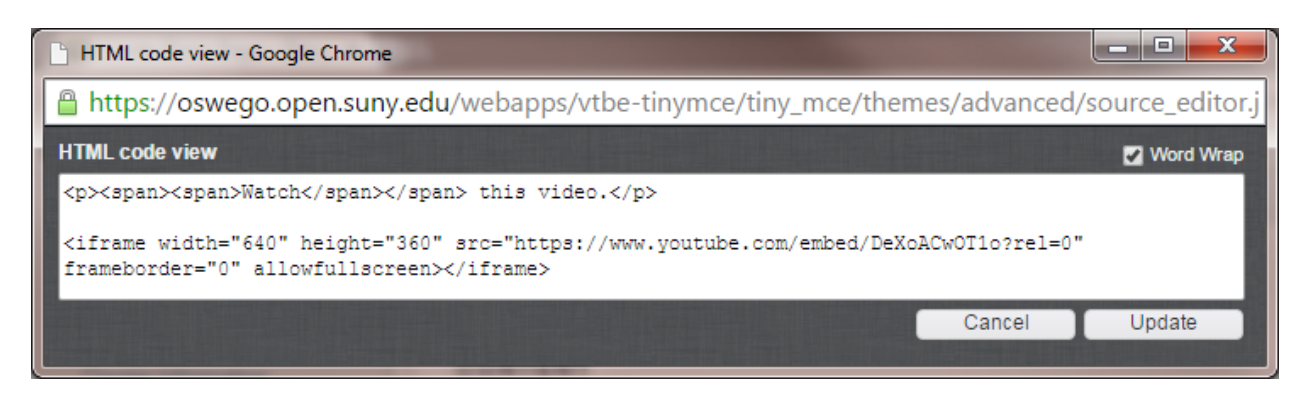

11. The pop up window will close, and you will now see a yellow(ish) place holder in the Text Editor. To see the actual video you will either have to save the item and turn off Edit mode, or click the student preview button on the text editor.

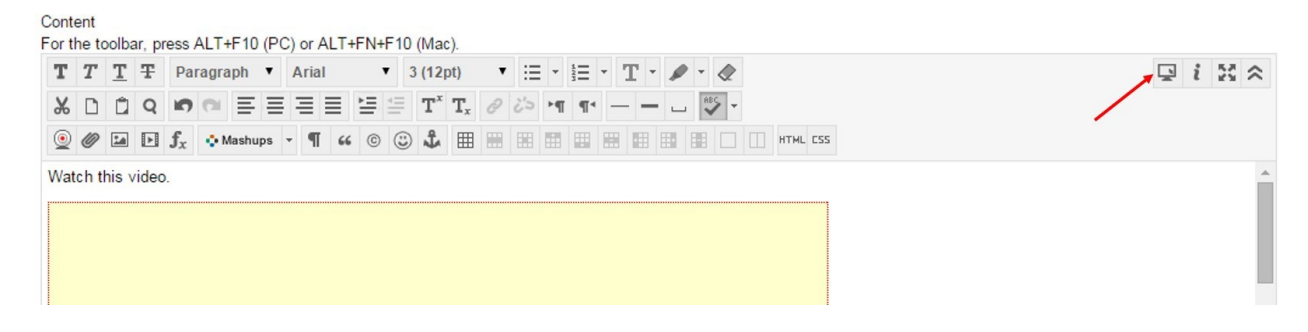

12. You may add additional text below the placeholder. When you are finished, click the Submit button.

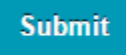